Al-Mustaqbal University Collage Of Pharmacy

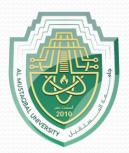

## **Computer Sciences III S1**

## Lecture 7 Introduction to MS Excel Part 4

Prepared by Asst. lecturer Sajjad Ibrahim Ismael

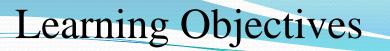

- Understand the difference between relative, absolute and mixed references.
- Understand and apply data sorting.
- Understand and apply data filtering.
- Understand and apply conditional formatting.
- Understand and apply charts creation and modification.

- Cell References
  - Relative references

Outlines

- Absolute reference
- Mixed reference.
- Data Analysis
  - Data Sorting
  - Data Filtering
  - Conditional Formatting
  - Charts

### **Cell References - Relative Reference**

**By default**, Excel uses **relative reference**. See the formula in cell D2 below. Cell D2 references (points to) cell B2 and cell C2. Both references are relative.

| COL | JN 🗕 🗇  | $X \checkmark f_x$ | =B2*C2 |                       |   |   |   |   |   |  |
|-----|---------|--------------------|--------|-----------------------|---|---|---|---|---|--|
|     | А       | В                  | С      | D                     | E | F | G | Н | 1 |  |
| 1   | Product | Quantity           | Price  | Amount                |   |   |   |   |   |  |
| 2   | bread   | 2                  | 1.5    | = <mark>B2</mark> *C2 |   |   |   |   |   |  |
| 3   | butter  | 1                  | 1.2    |                       |   |   |   |   |   |  |
| 4   | cheese  | 3                  | 2      |                       |   |   |   |   |   |  |
| 5   | ham     | 3                  | 1.8    |                       |   |   |   |   |   |  |
| 6   |         |                    |        |                       |   |   |   |   |   |  |

Select cell D2, click on the lower right corner of cell D2 and drag it down to cell D5.

| COI | JN 🗕 💿  | $X \checkmark f_x$ | =B5*C5 |        |   |   |   |   |    |
|-----|---------|--------------------|--------|--------|---|---|---|---|----|
| 1   | А       | В                  | С      | D      | E | F | G | Н | I. |
| 1   | Product | Quantity           | Price  | Amount |   |   |   |   |    |
| 2   | bread   | 2                  | 1.5    | 3      |   |   |   |   |    |
| 3   | butter  | 1                  | 1.2    | 1.2    |   |   |   |   |    |
| 4   | cheese  | 3                  | 2      | 6      |   |   |   |   |    |
| 5   | ham     | 3                  | 1.8    | =B5*C5 |   |   |   |   |    |
| 6   |         |                    |        |        |   |   |   |   |    |

Cell D3 references are cell B3 and cell C3. Cell D4 references are cell B4 and cell C4. Cell D5 references are cell B5 and cell C5. In other words: each cell references are **its two neighbors on the left.** 

### Cell References - Absolute Reference

See the formula in cell E3 below. Now drag to the other cells.

|                                      |   | IF                              |                                  | $f_{x}$        | =B3*H3                                    |                             |   |                        |   |
|--------------------------------------|---|---------------------------------|----------------------------------|----------------|-------------------------------------------|-----------------------------|---|------------------------|---|
| 1                                    | А | В                               | С                                | D              | E                                         | F                           | G | Н                      |   |
| 1                                    |   |                                 |                                  |                |                                           |                             |   |                        |   |
| 2                                    |   | Length (cm)                     | Width (cm)                       |                | Length (inch)                             | Width (inch)                |   | <b>Conversion rate</b> |   |
| 3                                    |   | 1                               | 10                               |                | =B3*H3                                    |                             |   | 0.3937008              |   |
| 4                                    |   | 5                               | 10                               |                |                                           |                             |   | 1                      |   |
| 5                                    |   | 4                               | 8                                |                |                                           |                             |   |                        |   |
| 6                                    |   | 2                               | 10                               |                |                                           |                             |   |                        |   |
| 7                                    |   |                                 |                                  |                |                                           |                             |   |                        |   |
| 8                                    |   |                                 |                                  |                |                                           |                             |   |                        |   |
| 9                                    |   |                                 |                                  |                |                                           |                             |   |                        |   |
|                                      |   |                                 |                                  |                |                                           |                             |   |                        |   |
|                                      | ٨ | E3                              | • (=                             | _              | =B3*H3                                    |                             | 6 |                        |   |
| _                                    | A | E3<br>B                         | • (=<br>C                        | f <sub>x</sub> | =B3*H3<br>E                               | F                           | G | Н                      |   |
| 1                                    | A |                                 | с                                | _              | E                                         |                             | G | H<br>Conversion rate   |   |
| 1<br>2                               | A | В                               | с                                | _              |                                           | Width (inch)                | G |                        | 1 |
| 1<br>2<br>3                          | A | B<br>Length (cm)                | C<br>Width (cm)                  | _              | E<br>Length (inch)                        | Width (inch)<br>0           | G | Conversion rate        |   |
| 1<br>2<br>3<br>4                     | A | B<br>Length (cm)<br>1           | C<br>Width (cm)<br>10            | _              | E<br>Length (inch)<br>0.3937008           | Width (inch)<br>0<br>0      | G | Conversion rate        |   |
| 1<br>2<br>3<br>4<br>5                | A | B<br>Length (cm)<br>1<br>5      | C<br>Width (cm)<br>10<br>10      | _              | E<br>Length (inch)<br>0.3937008<br>0      | Width (inch)<br>0<br>0<br>0 |   | Conversion rate        |   |
| 1<br>2<br>3<br>4<br>5<br>6           | A | B<br>Length (cm)<br>1<br>5<br>4 | C<br>Width (cm)<br>10<br>10<br>8 | _              | E<br>Length (inch)<br>0.3937008<br>0<br>0 | Width (inch)<br>0<br>0<br>0 |   | Conversion rate        |   |
| 1<br>2<br>3<br>4<br>5<br>6<br>7<br>8 | A | B<br>Length (cm)<br>1<br>5<br>4 | C<br>Width (cm)<br>10<br>10<br>8 | _              | E<br>Length (inch)<br>0.3937008<br>0<br>0 | Width (inch)<br>0<br>0<br>0 |   | Conversion rate        |   |

You have got wrong results, **why**? **Because** the reference to cell H3 should be fixed.

### **Cell References - Absolute Reference**

Solution:

Create an absolute reference to cell **H3**, by placing a **\$** symbol in front of the column letter and row number of cell H3 (**\$H\$3**) in the formula of cell E3.

| В           | С                               | D           |                     |                                |                                |                                |                                                                          |
|-------------|---------------------------------|-------------|---------------------|--------------------------------|--------------------------------|--------------------------------|--------------------------------------------------------------------------|
|             |                                 | D           | E                   | F                              | G                              | Н                              | 1                                                                        |
|             |                                 |             |                     |                                |                                |                                |                                                                          |
| Length (cm) | Width (cm)                      |             | Length (inch)       | Width (inch)                   |                                | Conversion rate                |                                                                          |
| 1           | 10                              |             | =B3*\$H\$3          | Į                              |                                | 0.3937008                      |                                                                          |
| 5           | 10                              |             |                     |                                |                                |                                |                                                                          |
| 4           | 8                               |             |                     |                                |                                |                                |                                                                          |
| 2           | 10                              |             |                     |                                |                                |                                |                                                                          |
|             | Length (cm)<br>1<br>5<br>4<br>2 | 5 10<br>4 8 | 1 10<br>5 10<br>4 8 | 1 10 =B3*\$H\$3<br>5 10<br>4 8 | 1 10 =B3*\$H\$3<br>5 10<br>4 8 | 1 10 =B3*\$H\$3<br>5 10<br>4 8 | 1         10         =B3*\$H\$3         0.3937008           5         10 |

Now you can quickly drag this formula to the other cells.

| col | JN | • (= × • .  | <i>f</i> * =C6*\$H\$ | 3 |               |              |   |                 |   |
|-----|----|-------------|----------------------|---|---------------|--------------|---|-----------------|---|
|     | А  | В           | С                    | D | E             | F            | G | Н               | 1 |
| 1   |    |             |                      |   |               |              |   |                 |   |
| 2   |    | Length (cm) | Width (cm)           |   | Length (inch) | Width (inch) |   | Conversion rate |   |
| 3   |    | 1           | 10                   |   | 0.3937008     | 3.937008     |   | 0.3937008       |   |
| 4   |    | 5           | 10                   |   | 1.968504      | 3.937008     |   |                 |   |
| 5   |    | 4           | 8                    |   | 1.5748032     | 3.1496064    |   |                 |   |
| 6   |    | 2           | 10                   |   | 0.7874016     | =C6*\$H\$3   |   |                 |   |
| 7   |    |             |                      |   |               |              |   |                 |   |

The reference to the cell H3 is fixed (when we drag the formula down and across). As a result, the correct lengths and widths in inches are calculated.

### Cell References - Mixed Reference

Sometimes we need a combination of relative and absolute references (mixed reference).

See the formula in cell F2 below. COUN... - ( $\times \checkmark f_x$  =B2\*(1-B6)

We want to copy this formula to the other cells quickly. Drag cell F2 across one cell, and look at the formula in cell G2.

You got an incorrect result. **Why**?

**Because** the reference to the price should be a <u>fixed</u> reference to column  $\underline{B}$ .

| 1 | Α         | В     | С   | D   | E              | F          | G   | н   |
|---|-----------|-------|-----|-----|----------------|------------|-----|-----|
| 1 | Product   | Price |     |     | Prices / Month | Jan        | Feb | Mar |
| 2 | Jeans     | 80    |     |     | Jeans          | =B2*(1-B6) |     |     |
| 3 | Shirts    | 30    |     |     | Shirts         |            |     |     |
| 4 |           |       |     |     |                |            |     |     |
| 5 | Month     | Jan   | Feb | Mar |                |            |     |     |
| 6 | Reduction | 20%   | 40% | 80% |                |            |     |     |
| 7 |           |       |     |     |                |            |     |     |

| <u></u> |           | innananan          | aaaaaaaaaaaaa | ininininin |                |     |            | <u></u> |
|---------|-----------|--------------------|---------------|------------|----------------|-----|------------|---------|
| CO      | JN 🦳      | $X \checkmark f_x$ | =C2*(1        | L-C6)      |                |     |            |         |
|         | А         | В                  | С             | D          | E              | F   | G          | Н       |
| 1       | Product   | Price              |               |            | Prices / Month | Jan | Feb        | Mar     |
| 2       | Jeans     | 80                 |               |            | Jeans          | 64  | =C2*(1-C6) |         |
| 3       | Shirts    | 30                 |               |            | Shirts         |     |            |         |
| 4       |           |                    |               |            |                |     |            |         |
| 5       | Month     | Jan                | Feb           | Mar        |                |     |            |         |
| 6       | Reduction | 20%                | 40%           | 80%        |                |     |            |         |
|         |           |                    |               |            |                |     |            |         |

**Solution**: place a **\$** symbol in front of the **column letter** of cell B2 (**\$**B2) in the formula of cell F2.

In a similar way, when we drag the cell F2 down, the reference to the reduction should be a <u>fixed</u> reference to row  $\underline{6}$ .

Solution: place a \$ symbol in front of the row number of cell B6 (B\$6) in the formula of cell F2.

### **Cell References - Mixed Reference**

Result:

| co | UN 🗕 💿    | $X \checkmark f_x$ | =\$B2* | (1-B\$6) |                |                |     |     |
|----|-----------|--------------------|--------|----------|----------------|----------------|-----|-----|
|    | Α         | В                  | С      | D        | E              | F              | G   | Н   |
| 1  | Product   | Price              |        |          | Prices / Month | Jan            | Feb | Mar |
| 2  | Jeans     | 80                 |        |          | Jeans          | =\$B2*(1-B\$6) |     |     |
| 3  | Shirts    | 30                 |        |          | Shirts         |                |     |     |
| 4  |           |                    |        |          |                |                |     |     |
| 5  | Month     | Jan                | Feb    | Mar      |                |                |     |     |
| 6  | Reduction | 20%                | 40%    | 80%      |                |                |     |     |
| 7  |           |                    |        |          |                |                |     |     |
| 8  |           |                    |        |          |                |                |     |     |

Now we can quickly drag this formula to the other cells.

| col | JN 🗕 💿    | $X \checkmark f_s$ | =\$B3* | (1-D\$6) |                |     |     |                |
|-----|-----------|--------------------|--------|----------|----------------|-----|-----|----------------|
|     | А         | В                  | С      | D        | E              | F   | G   | Н              |
| 1   | Product   | Price              |        |          | Prices / Month | Jan | Feb | Mar            |
| 2   | Jeans     | 80                 |        |          | Jeans          | 64  | 48  | 16             |
| 3   | Shirts    | 30                 |        |          | Shirts         | 24  | 18  | =\$B3*(1-D\$6) |
| 4   |           |                    |        |          |                |     |     |                |
| 5   | Month     | Jan                | Feb    | Mar      |                |     |     |                |
| 6   | Reduction | 20%                | 40%    | 80%      |                |     |     |                |
| 7   |           |                    |        |          |                |     |     |                |
| 8   |           |                    |        |          |                |     |     |                |

The references to column B and row 6 are fixed.

### Data Analysis - Sorting Data

You can sort your Excel data on one column or multiple columns.

You can sort in ascending or descending order.

**One Column Sorting:** 

1. Click <u>any cell</u> in the column you want to sort.

|    | A2        | •           | 2       | fx  | Brov  |
|----|-----------|-------------|---------|-----|-------|
| .A | А         | В           | С       | 1   | D     |
| 1  | Last Name | Sales       | Country | Qua | arter |
| 2  | Brown     | \$4,865.00  | USA     | Qtr | 4     |
| 3  | Brown     | \$3,255.00  | USA     | Qtr | 2     |
| 4  | Johnson   | \$14,808.00 | USA     | Qtr | 4     |
| 5  | Johnson   | \$9,339.00  | UK      | Qtr | 2     |
| 6  | Jones     | \$1,390.00  | USA     | Qtr | 3     |
| 7  | Jones     | \$9,213.00  | USA     | Qtr | 4     |
| 8  | Jones     | \$7,433.00  | UK      | Qtr | 1     |
| 9  | Smith     | \$16,753.00 | UK      | Qtr | 3     |
| 10 | Smith     | \$18,919.00 | USA     | Qtr | 3     |
| 11 | Smith     | \$9,698.00  | USA     | Qtr | 1     |
| 12 | Williams  | \$10,644.00 | UK      | Qtr | 2     |
| 13 | Williams  | \$12,438.00 | UK      | Qtr | 1     |
| 14 | Williams  | \$14,867.00 | USA     | Qtr | 3     |
| 15 | Williams  | \$19,302.00 | UK      | Qtr | 4     |
|    |           |             |         |     |       |

2. To sort in ascending order, on the **Data** tab, click **AZ**.

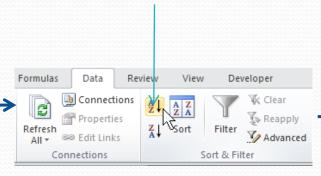

Be careful, don't select the entire column or the cells that are inside it.

#### Result

| <u>8</u> |    | A2        | • (         | 0       | f <sub>x</sub> | Brow  |
|----------|----|-----------|-------------|---------|----------------|-------|
| ñ        |    | А         | В           | С       |                | D     |
| â        | 1  | Last Name | Sales       | Country | Qua            | arter |
| ŝ        | 2  | Brown     | \$4,865.00  | USA     | Qtr            | 4     |
| 22       | 3  | Brown     | \$3,255.00  | USA     | Qtr            | 2     |
| 33       | 4  | Johnson   | \$14,808.00 | USA     | Qtr            | 4     |
| à        | 5  | Johnson   | \$9,339.00  | UK      | Qtr            | 2     |
| 22       | 6  | Jones     | \$1,390.00  | USA     | Qtr            | 3     |
|          | 7  | Jones     | \$9,213.00  | USA     | Qtr            | 4     |
| 22       | 8  | Jones     | \$7,433.00  | UK      | Qtr            | 1     |
| à        | 9  | Smith     | \$16,753.00 | UK      | Qtr            | 3     |
| 22       | 10 | Smith     | \$18,919.00 | USA     | Qtr            | 3     |
| à        | 11 | Smith     | \$9,698.00  | USA     | Qtr            | 1     |
| 22       | 12 | Williams  | \$10,644.00 | UK      | Qtr            | 2     |
| à        | 13 | Williams  | \$12,438.00 | UK      | Qtr            | 1     |
| 22       | 14 | Williams  | \$14,867.00 | USA     | Qtr            | 3     |
| 22       | 15 | Williams  | \$19,302.00 | UK      | Qtr            | 4     |

### Data Analysis - Sorting Data

#### **Multiple Column Sorting:**

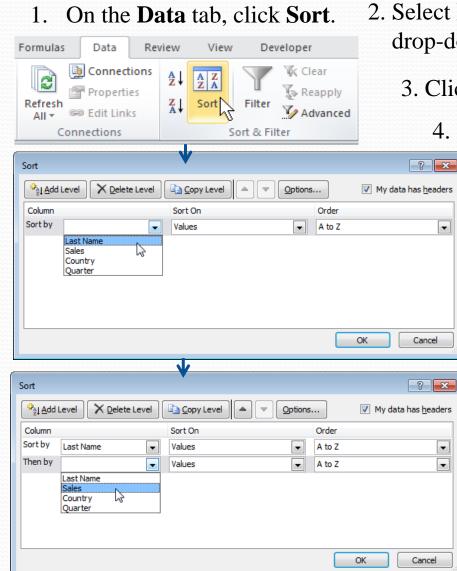

2. Select Last Name from the 'Sort by' drop-down list.

3. Click on Add Level.

4. Select Sales from the 'Then by' drop-down list.

#### 5. Click OK.

Result

|    | A2        |             | 0       | f <sub>x</sub> Brow | vn |
|----|-----------|-------------|---------|---------------------|----|
|    | А         | В           | С       | D                   | E  |
| 1  | Last Name | Sales       | Country | Quarter             |    |
| 2  | Brown     | \$3,255.00  | USA     | Qtr 2               |    |
| 3  | Brown     | \$4,865.00  | USA     | Qtr 4               |    |
| 4  | Johnson   | \$9,339.00  | UK      | Qtr 2               |    |
| 5  | Johnson   | \$14,808.00 | USA     | Qtr 4               |    |
| 6  | Jones     | \$1,390.00  | USA     | Qtr 3               |    |
| 7  | Jones     | \$7,433.00  | UK      | Qtr 1               |    |
| 8  | Jones     | \$9,213.00  | USA     | Qtr 4               |    |
| 9  | Smith     | \$9,698.00  | USA     | Qtr 1               |    |
| 10 | Smith     | \$16,753.00 | UK      | Qtr 3               |    |
| 11 | Smith     | \$18,919.00 | USA     | Qtr 3               |    |
| 12 | Williams  | \$10,644.00 | UK      | Qtr 2               |    |
| 13 | Williams  | \$12,438.00 | UK      | Qtr 1               |    |
| 14 | Williams  | \$14,867.00 | USA     | Qtr 3               |    |
| 15 | Williams  | \$19,302.00 | UK      | Qtr 4               |    |
| 16 |           |             |         |                     |    |
| 17 |           |             |         |                     |    |

## Data Analysis - Data Filtering

Filter your Excel data if you only want to display records that meet certain criteria. Filtering:

1. Click <u>any cell</u>inside a data set.

#### 2. On the **Data** tab, click **Filter**.

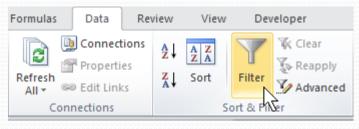

**Arrows** appear in the column headers.

3. Click the **arrow** next to Country.

| A  | <b>∖3 </b> ▼ (≏ | $f_x$       |         |         |   |
|----|-----------------|-------------|---------|---------|---|
|    | А               | В           | С       | D       | E |
| 1  | Last Nan 🔻      | Sales 🔹     | Count - | Quart 💌 |   |
| 2  | Smith           | \$16,753.00 | UK      | Qtr 3   |   |
| 3  | Johnson         | \$14,808.00 | USA     | Qtr 4   |   |
| 4  | Williams        | \$10,644.00 | UK      | Qtr 2   |   |
| 5  | Jones           | \$1,390.00  | USA     | Qtr 3   |   |
| 6  | Brown           | \$4,865.00  | USA     | Qtr 4   |   |
| 7  | Williams        | \$12,438.00 | UK      | Qtr 1   |   |
| 8  | Johnson         | \$9,339.00  | UK      | Qtr 2   |   |
| 9  | Smith           | \$18,919.00 | USA     | Qtr 3   |   |
| 10 | Jones           | \$9,213.00  | USA     | Qtr 4   |   |
| 11 | Jones           | \$7,433.00  | UK      | Qtr 1   |   |
| 12 | Brown           | \$3,255.00  | USA     | Qtr 2   |   |
| 13 | Williams        | \$14,867.00 | USA     | Qtr 3   |   |
| 14 | Williams        | \$19,302.00 | UK      | Qtr 4   |   |
| 15 | Smith           | \$9,698.00  | USA     | Qtr 1   |   |
| 16 |                 |             |         |         |   |
| 17 |                 |             |         |         |   |

#### Data Analysis - Data Filtering

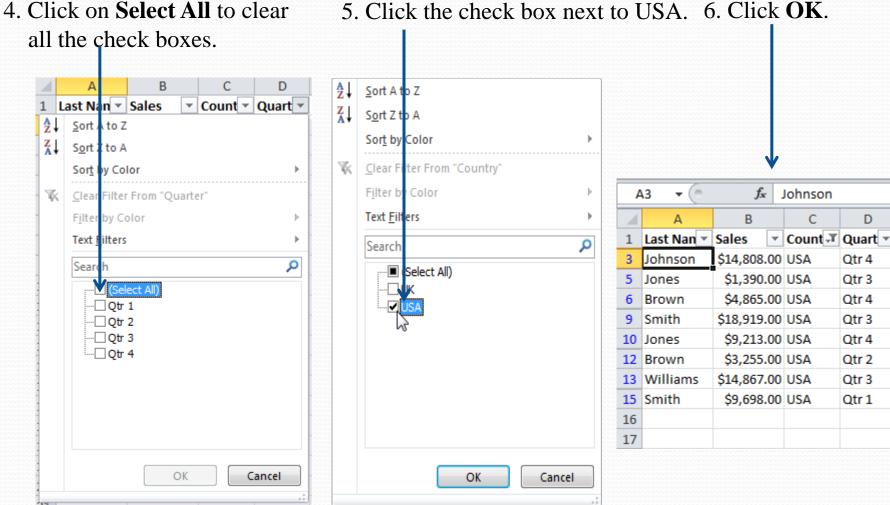

5. Click the check box next to USA. 6. Click **OK**.

C

D

Qtr 4

Qtr 3

Qtr 4

Qtr 3

Qtr 4

Qtr 2

Qtr 3

Qtr 1

### Data Analysis - Conditional Formatting

**Conditional formatting** in Excel enables you to highlight cells with a certain color, depending on the cell's value.

#### **Highlight Cells:**

1. Select the range A1:A10.

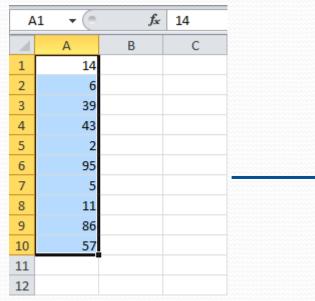

# 2. On the **Home** tab, click **Conditional Formatting**, **Highlight Cells Rules**, **Greater Than**.

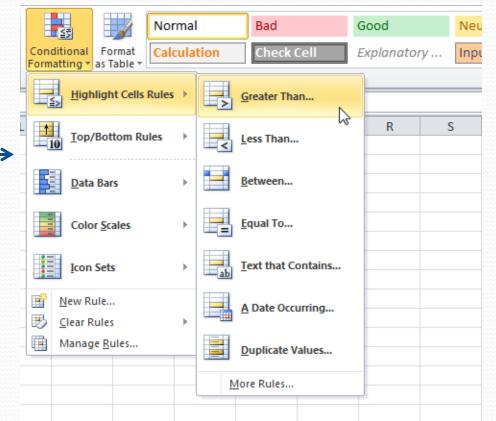

### Data Analysis - Conditional Formatting

3. Enter the value 80, select a formatting style, and then click **OK**.

| G | eater Than                         |      | ? <b>*</b>                          |
|---|------------------------------------|------|-------------------------------------|
| F | ormat cells that are GREATER THAN: |      |                                     |
| 8 | ol 💽                               | with | Light Red Fill with Dark Red Text 💌 |
|   |                                    |      | OK Cancel                           |

Result :Excel highlights the cells that are greater than 80

| E14 | (0 | $f_{x}$ |   |
|-----|----|---------|---|
|     | А  | В       | С |
| 1   | 14 |         |   |
| 2   | 6  |         |   |
| 3   | 39 |         |   |
| 4   | 43 |         |   |
| 5   | 2  |         |   |
| 6   | 95 |         |   |
| 7   | 5  |         |   |
| 8   | 11 |         |   |
| 9   | 86 |         |   |
| 10  | 57 |         |   |
| 11  |    |         |   |
| 12  |    |         |   |

A simple **chart** in Excel can say more than a sheet full of numbers.

**<u>Creating a Chart:</u>** 

1. Select the range A1:D7.

| F    | ile l     | Home | Inser          | t P                   | Page Layout F |                                            |   |  |  |  |  |
|------|-----------|------|----------------|-----------------------|---------------|--------------------------------------------|---|--|--|--|--|
| Pivo | tTable Ta | able | Picture        | Clip<br>Art<br>Illust |               | 🔐 Shapes 👻<br>🔚 SmartArt<br>🚭 Screenshot 🛩 |   |  |  |  |  |
| A    | .1 - (    | 6    | f <sub>x</sub> | -                     |               |                                            |   |  |  |  |  |
|      | А         |      | В              | С                     |               | D                                          |   |  |  |  |  |
| 1    | Month     | Be   | ars            | Dolph                 | ins           | Whales                                     |   |  |  |  |  |
| 2    | Jan       |      | 8              | 150                   |               | 8                                          | 0 |  |  |  |  |
| 3    | Feb       |      | 54             | 77                    |               | 5                                          | 4 |  |  |  |  |
| 4    | Mar       |      | 93             | 32                    |               | 10                                         | 0 |  |  |  |  |
| 5    | Apr       |      | 116            |                       | 11            | 7                                          | 6 |  |  |  |  |
| 6    | May       |      | 137            | 6                     |               | 9                                          | 3 |  |  |  |  |
| 7    | Jun       |      | 184            | 1                     |               | 7                                          | 2 |  |  |  |  |
| 8    |           |      |                |                       |               |                                            |   |  |  |  |  |
| 9    |           |      |                |                       |               |                                            |   |  |  |  |  |
| 10   |           |      |                |                       |               |                                            |   |  |  |  |  |

A simple **chart** in Excel can say more than a sheet full of numbers.

#### **Creating a Chart:**

1. Select the range A1:D7.

2.On the **Insert** tab, in the **Charts** group, choose **Line**, and select **Line with Markers**.

|      | F   | ile        | Hor        | ne   | Inser      | t Pag     | e Layo             | ut F     | ormulas | Data     | Revi             | ew                   | View      | Devel     | oper              |
|------|-----|------------|------------|------|------------|-----------|--------------------|----------|---------|----------|------------------|----------------------|-----------|-----------|-------------------|
| 7.   | _   | tTable     | Table      | e    | Picture    |           | Sha<br>Sma<br>Scre |          | Column  | Line     | Pie<br>T         | Bar                  | Area      | Scatter   | Other<br>Charts • |
| in   |     | Table      | es         |      |            | Illustrat | tions              |          |         | 2-D Li   | ne               |                      |           |           | G.                |
|      | 4   | 1          | • (=       |      | $f_{x}$    | Month     |                    |          |         |          |                  |                      |           |           |                   |
| se   |     | А          |            |      | В          | С         |                    | D        | E       |          |                  | $\leq$               | $\simeq$  |           | 1                 |
| th   | 1   | Mont       | h          | Bear | rs         | Dolphin   | s Wł               | nales    |         |          |                  |                      |           |           |                   |
|      | 2   | Jan        |            |      | 8          | 15        |                    | 80       |         | 12       |                  | $\otimes \mathbb{H}$ | $\sim$    |           |                   |
|      | 3   | Feb        |            |      | 54         |           | 77                 | 54       |         | ٢        | J Ľ              | <u> </u>             | <u> </u>  |           |                   |
|      | 4   | Mar        |            |      | 93         |           | 32                 | 100      |         | 3-D L    | Line wit         | h Mark               | ers       |           |                   |
|      | 5   | Apr<br>May |            |      | 116<br>137 | 1         | 1<br>6             | 76<br>93 |         |          |                  |                      | over time |           | -                 |
|      | 7   | Jun        |            |      | 184        |           | 1                  | 72       |         |          |                  |                      | red categ |           |                   |
|      | 8   |            |            |      |            |           |                    |          |         | đb       | Useful<br>data p |                      | here are  | only a fe | w                 |
|      | 9   |            |            |      |            |           |                    |          |         |          |                  |                      |           |           |                   |
|      | 10  |            |            |      |            |           |                    |          |         |          |                  |                      |           |           |                   |
|      |     |            |            |      |            |           |                    |          |         |          |                  |                      | 1         |           |                   |
| Resu | ılt |            | 200<br>180 |      |            |           |                    |          |         | <u> </u> |                  |                      |           |           |                   |

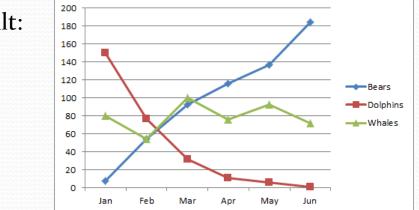

#### **Changing the Chart Type:**

- 1. Select the chart (just click on it).
- 2. On the Insert tab, in the Charts group, choose Column, and select Clustered Column.

| File                                                                |                   | Clip<br>Art                                                                | apes -                                   | 💼 🖄 🗢 🚍 🔩 [                                                                                                    | Developer |                                  | Resu   | lt: |     |     |                             |
|---------------------------------------------------------------------|-------------------|----------------------------------------------------------------------------|------------------------------------------|----------------------------------------------------------------------------------------------------|-----------|----------------------------------|--------|-----|-----|-----|-----------------------------|
| TablesChart 3Chart 3Chart 31Month2Jan3Feb4Mar5Apr6May7Jun8910111213 | ( <i>f</i> ∗<br>B | Illustrations C Dolphins W 150 77 32 111 6 1 1 1 1 1 1 1 1 1 1 1 1 1 1 1 1 | D 4<br>80<br>54<br>100<br>76<br>93<br>72 | 2-D Column<br>3-D Clustered Column<br>Compare values across categories<br>by using vertical rectangles.<br>Use it when the order of categorie<br>is not important or for displaying<br>item counts such as a histogram.<br>Cone<br>Cone<br>Pyramid | es        | 100<br>80<br>60<br>40<br>20<br>0 | eb Mar | Apr | May | Jun | Bears<br>Dolphins<br>Whales |
| 13       14       15       16       17       18                     |                   |                                                                            |                                          | All Chart Types                                                                                                    |           |                                  |        |     |     |     |                             |

#### **Switching Row/Column:**

- 1. Select the chart, The Chart Tools contextual tab appears.
- 2. Click on the **Design** tab, then click **Switch Row/Column**.

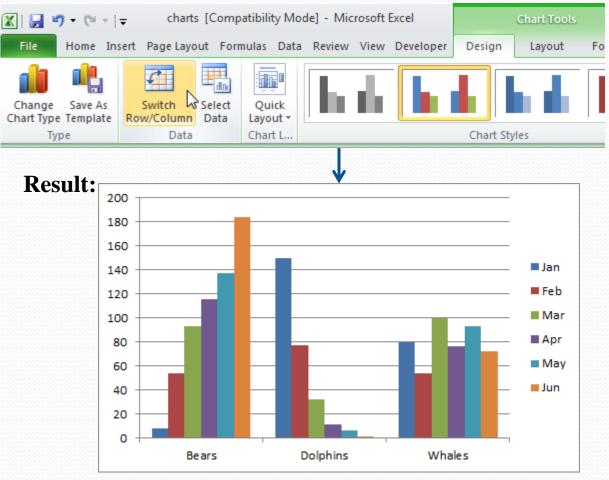

#### **Adding Chart Title:**

#### 1. Select the chart, The Chart Tools contextual tab appears.

#### 2. On the Layout tab, click Chart Title then Above Chart.

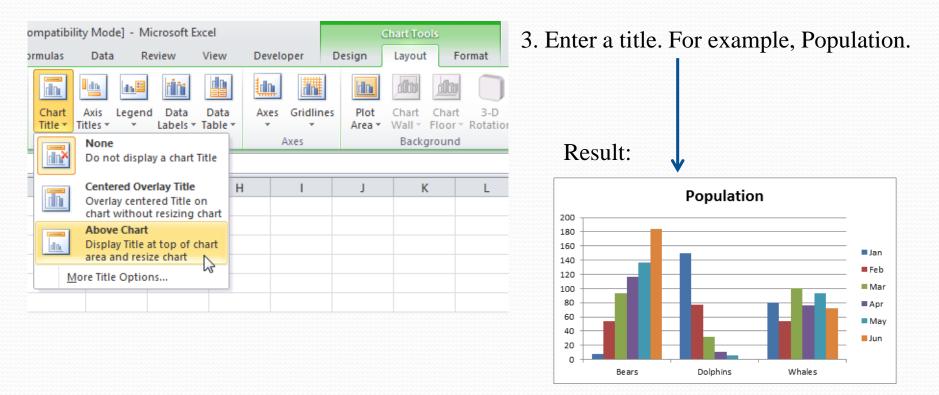

#### **Changing the Legend Position:**

1. Select the chart. The **Chart Tools** contextual tab appears.

#### 2. On the Layout tab, click Legend then Show Legend at Bottom.

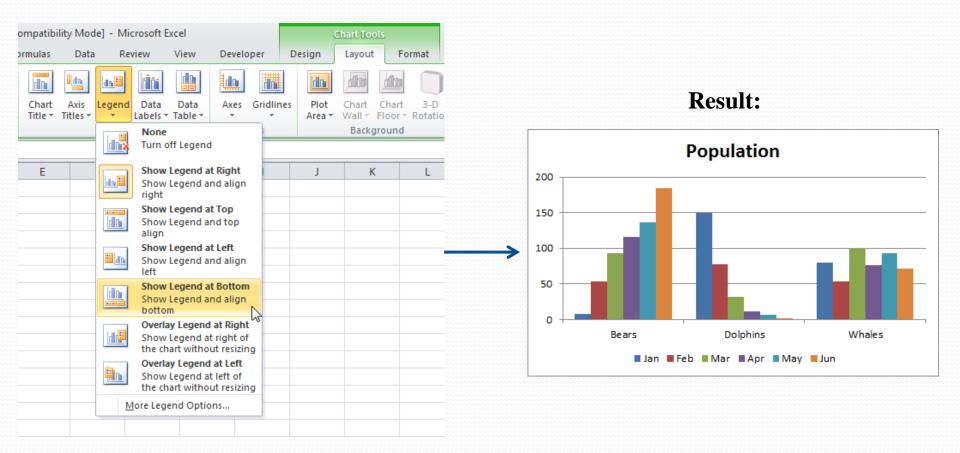

#### **Data Labels:**

Use them to get the reader's attention on a single data series or data point.

Steps for adding data labels:

- 1. Select the chart. The **Chart Tools** contextual tab appears.
- 2. Click an orange bar to select the Jun data series. Click again on an orange bar to select a single data point.
- 3. On the **Layout** tab, click **Data Labels**, then select **Outside End**.

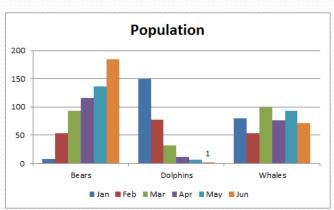

**Result:** 

#### centered on the data point(s) Inside End -17-Display Data Labels and position inside the end of data point(s) Inside Base d 0 Display Data Labels and position inside the base of data point(s) Outside End Display Data Labels and position outside the end of data oint(s) More Data Label Options.. 200 150 100 50 Bears Dolphins Whales ∎Jan ∎Feb ∎Mar ∎Apr ∎May ■Jun

ompatibility Mode] - Microsoft Excel

Legend

Labels

Review

10

Data

Labels

- Ru

View

Data

Table 1

None

selection

Center

Developer

Axes Gridlines

Display Data Labels and position

d Do

Turn off Data Labels for

Data

Axis

Titles 🔻

7,Sheet1!\$B\$1:\$D\$1,5

rmulas

n Da

Chart

Title -

F

Design

Plot

Area

Lavout

Format

Charl

Floor

Background

К

3-D

Rotation

Trendline

Μ

line

An

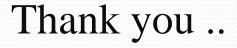

## Good Luck and Success

Asst. Lecturer Sajjad Ibrahim